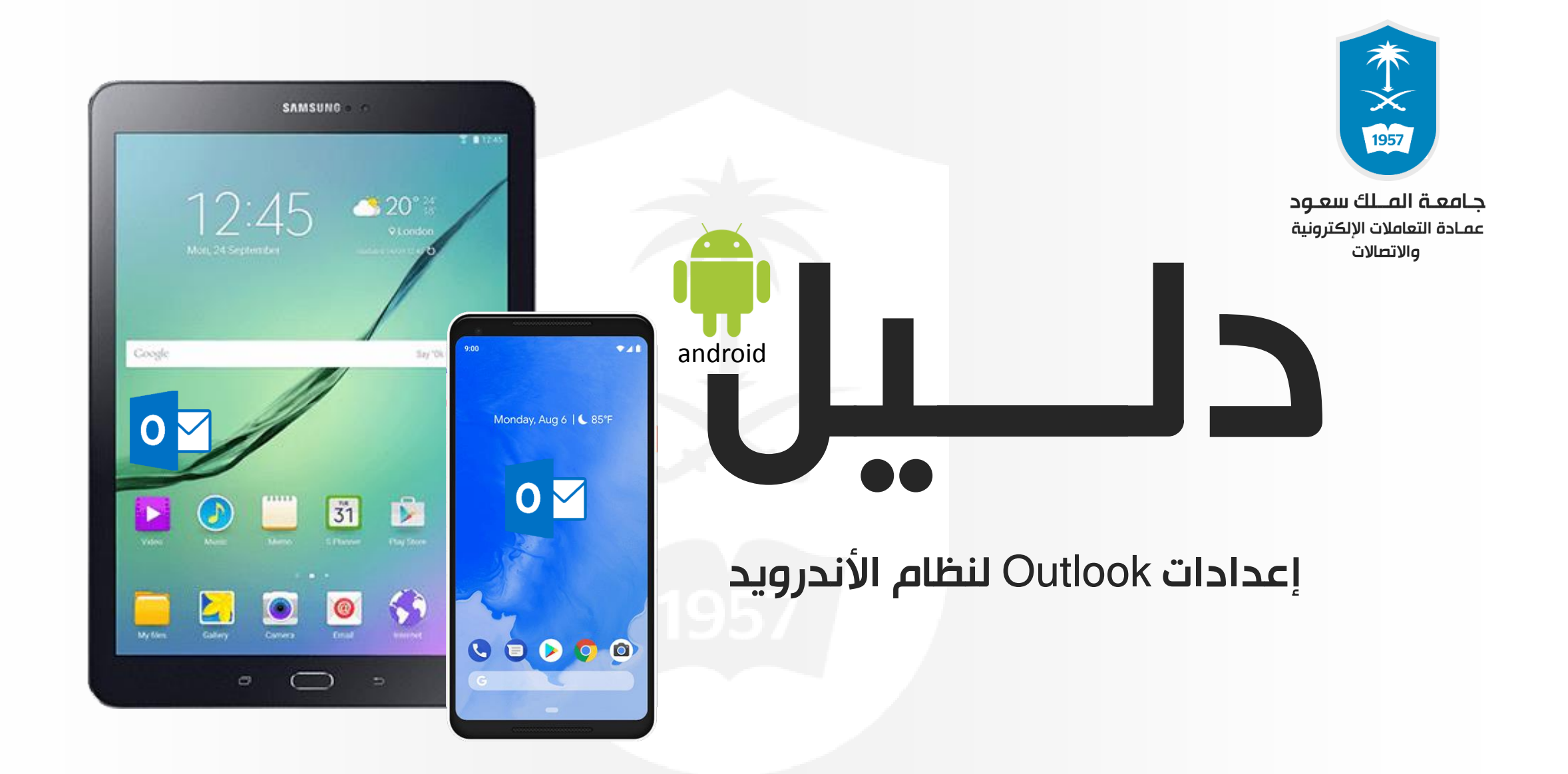

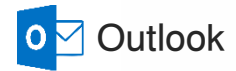

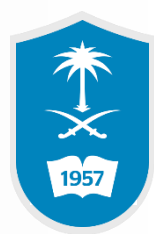

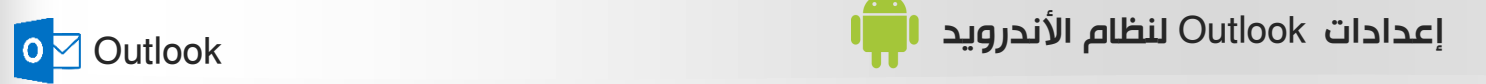

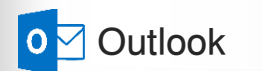

1

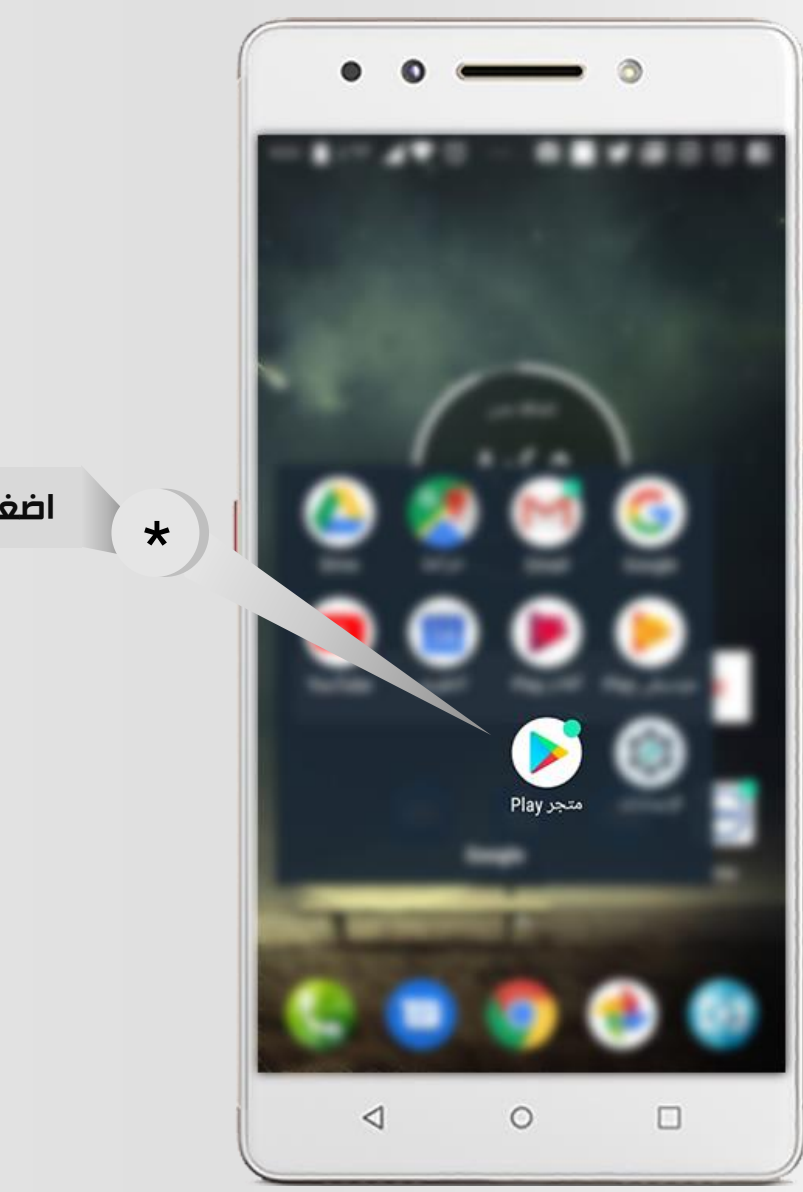

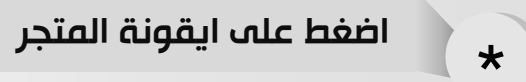

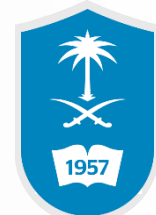

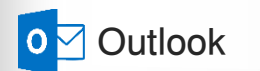

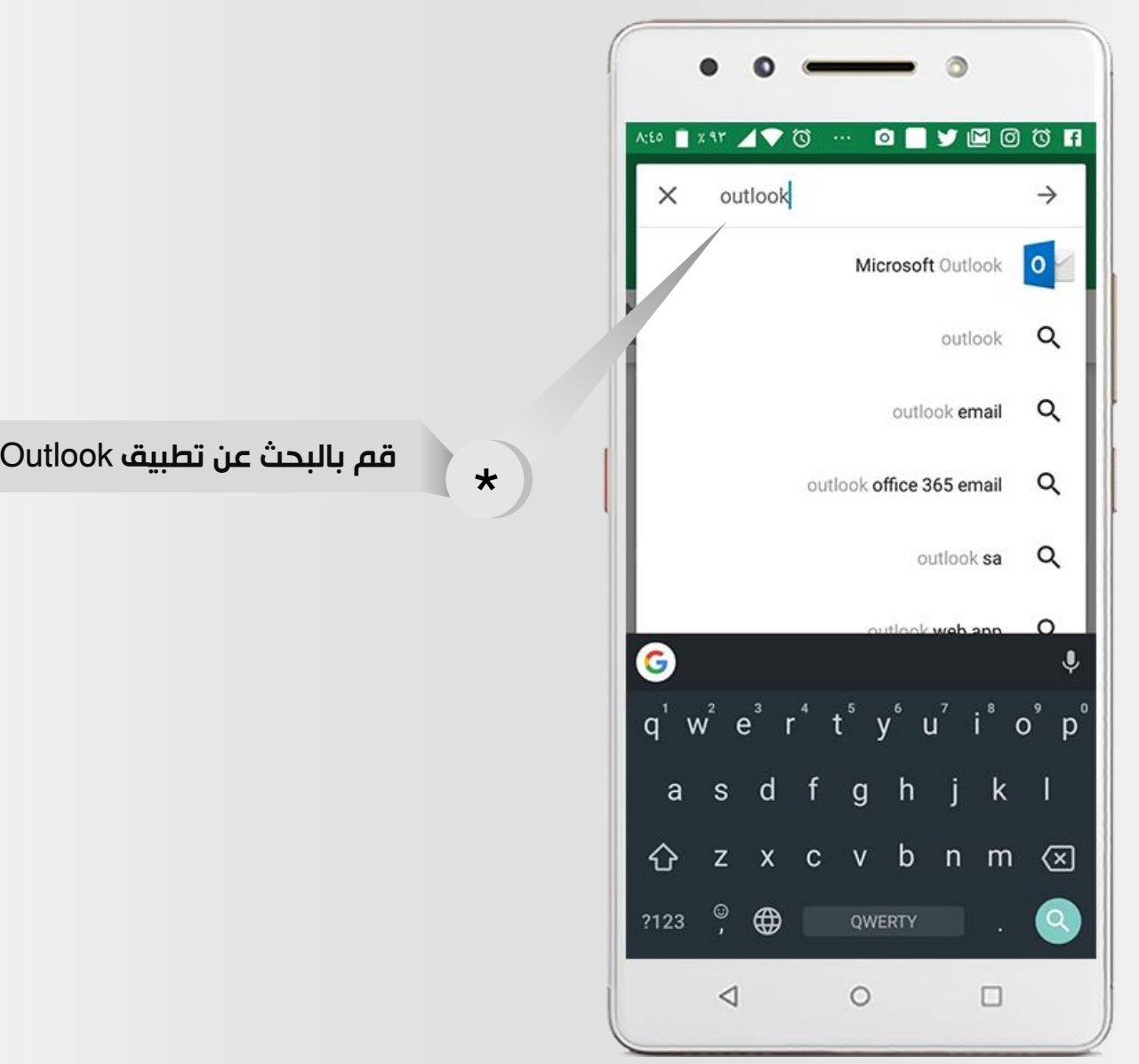

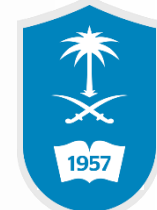

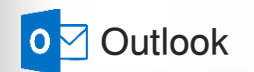

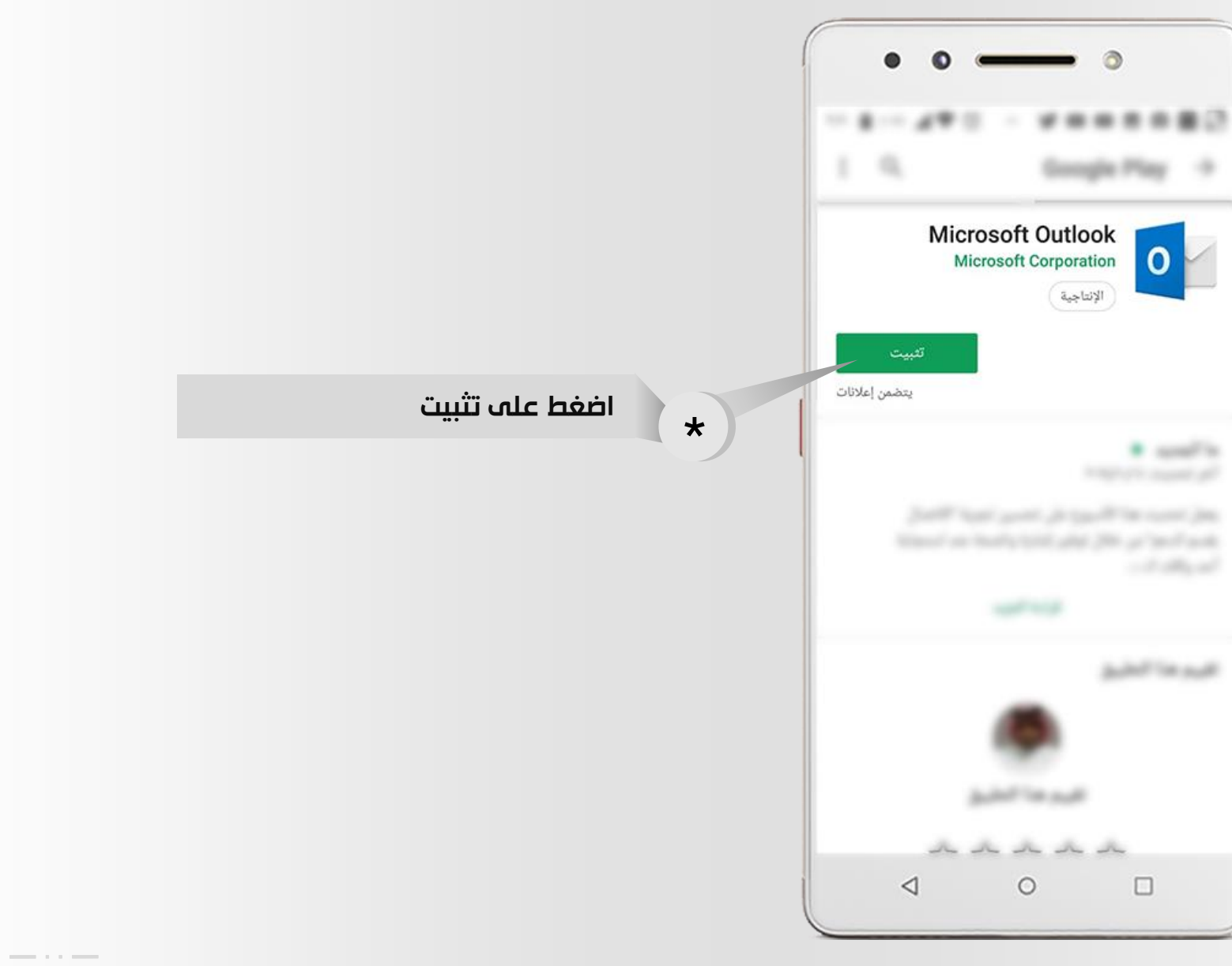

3

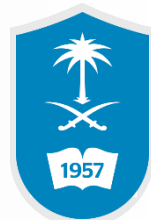

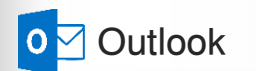

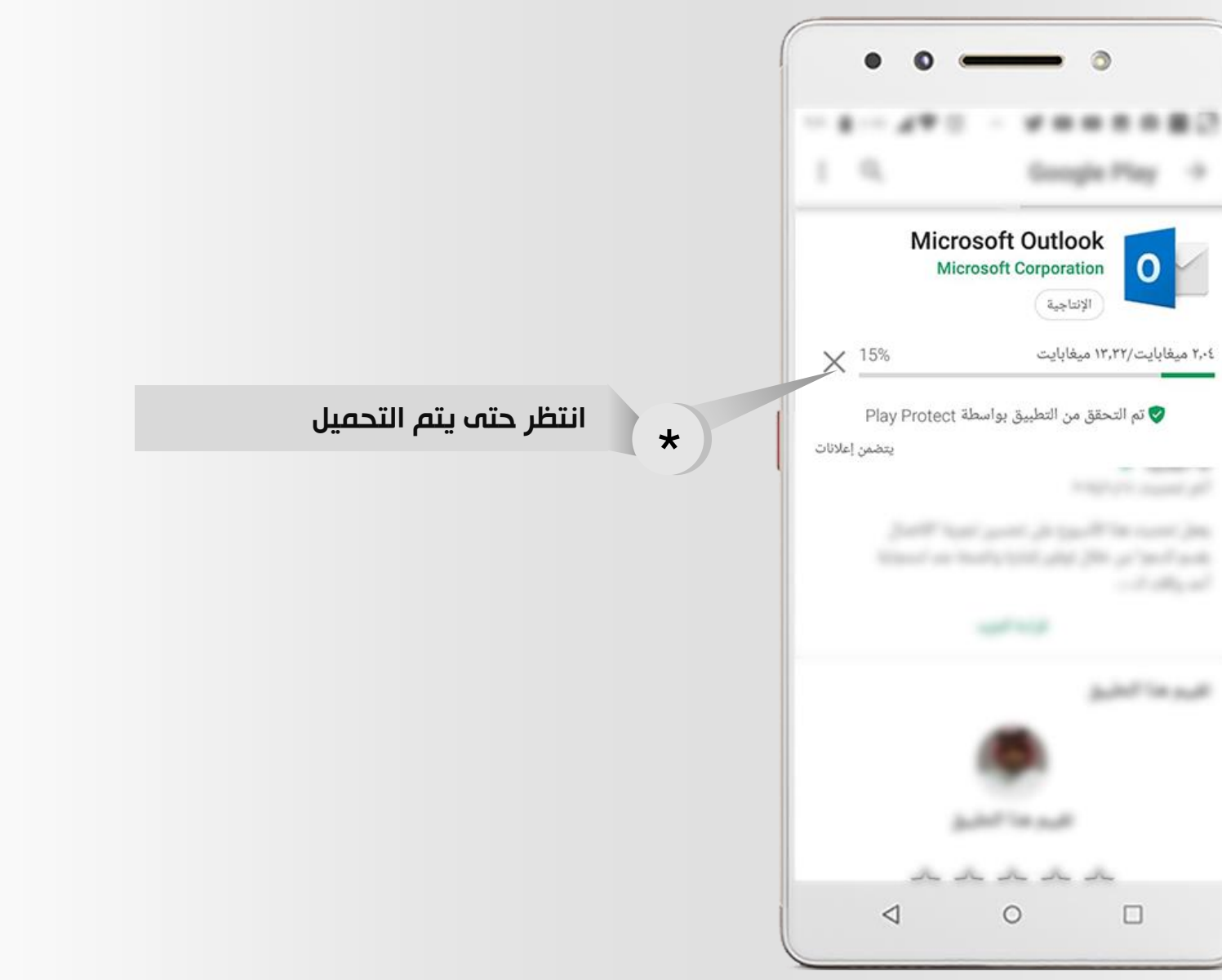

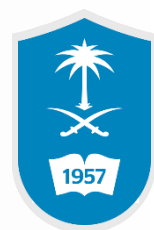

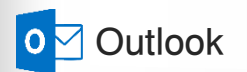

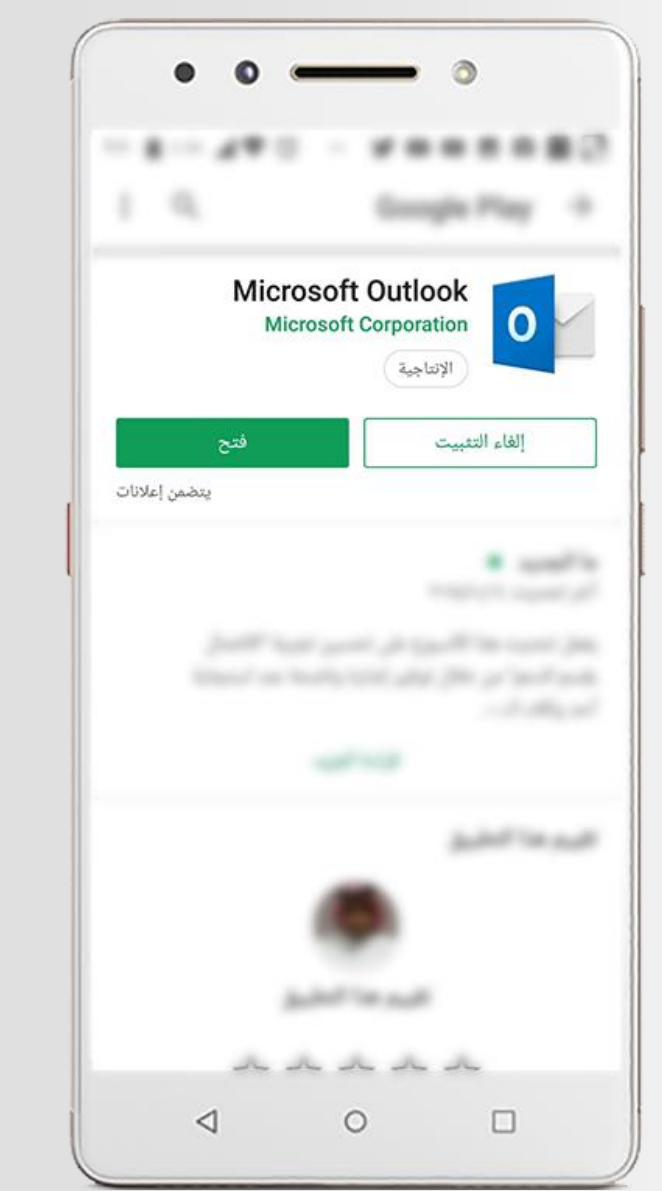

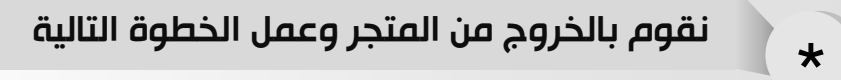

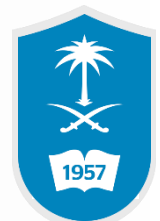

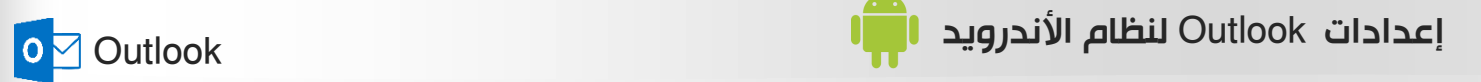

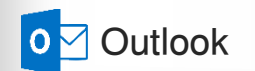

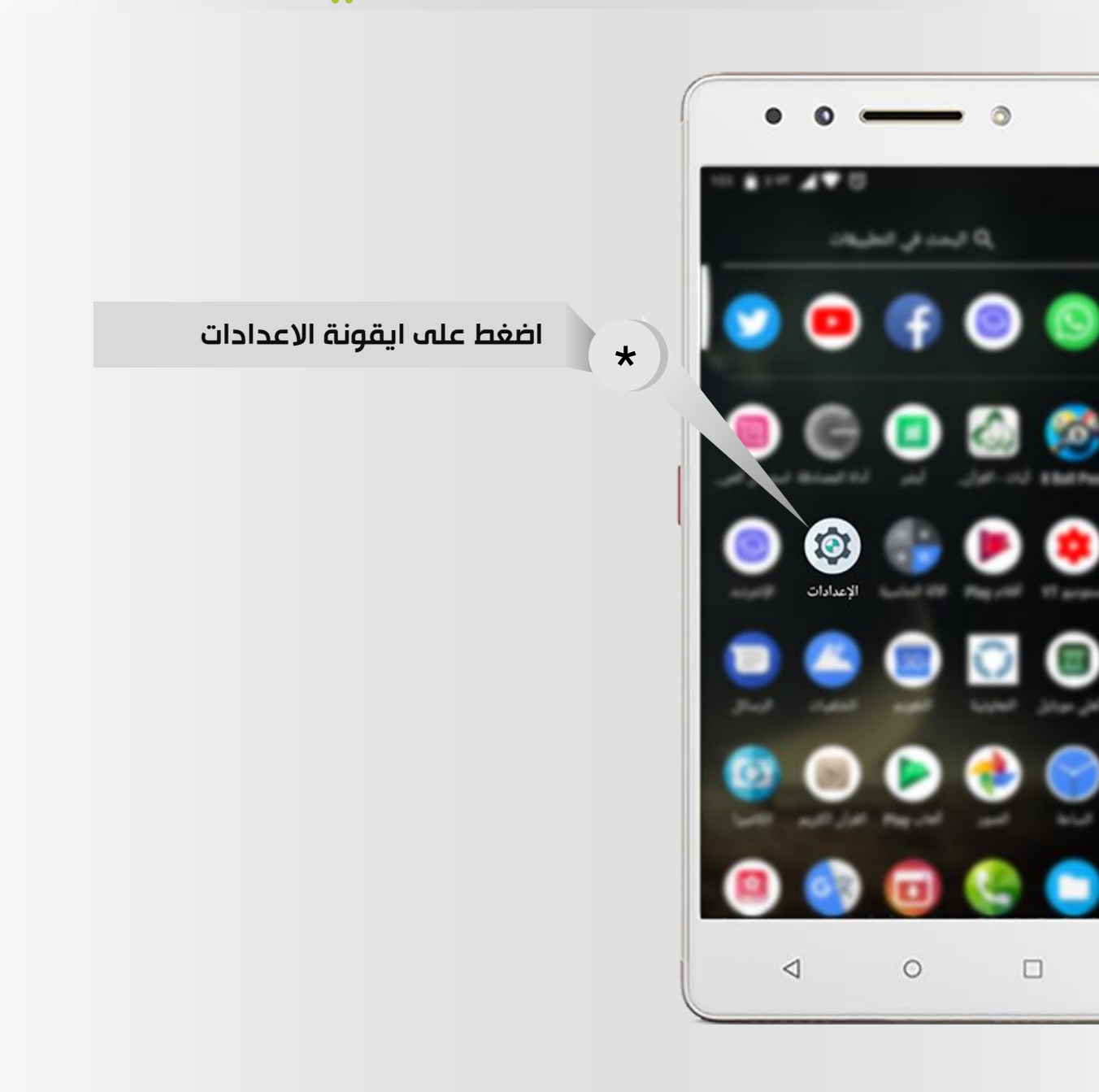

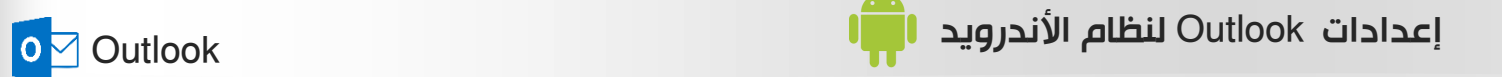

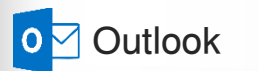

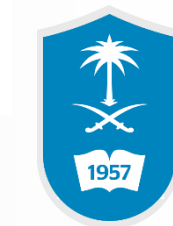

اضغط على المستخدمون والحسابات  $\bigstar$ 

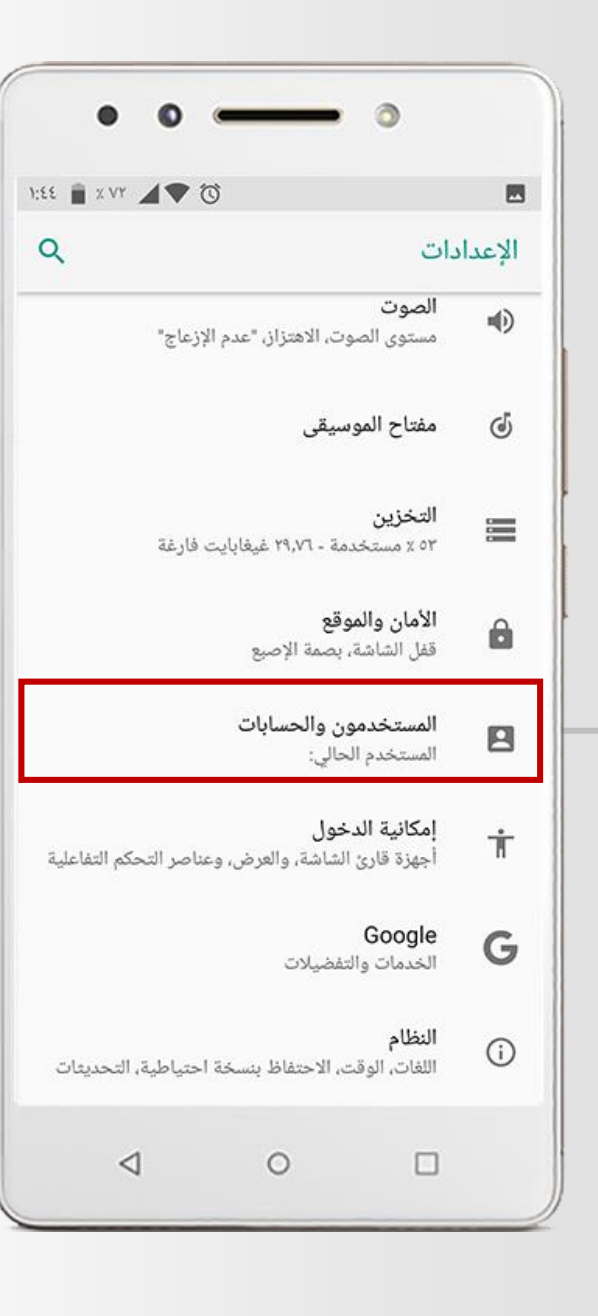

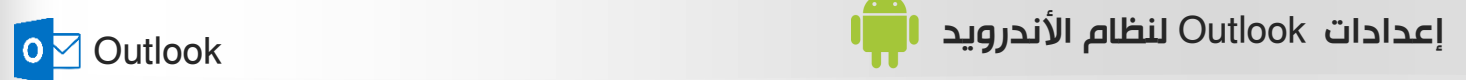

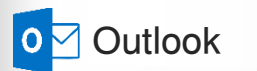

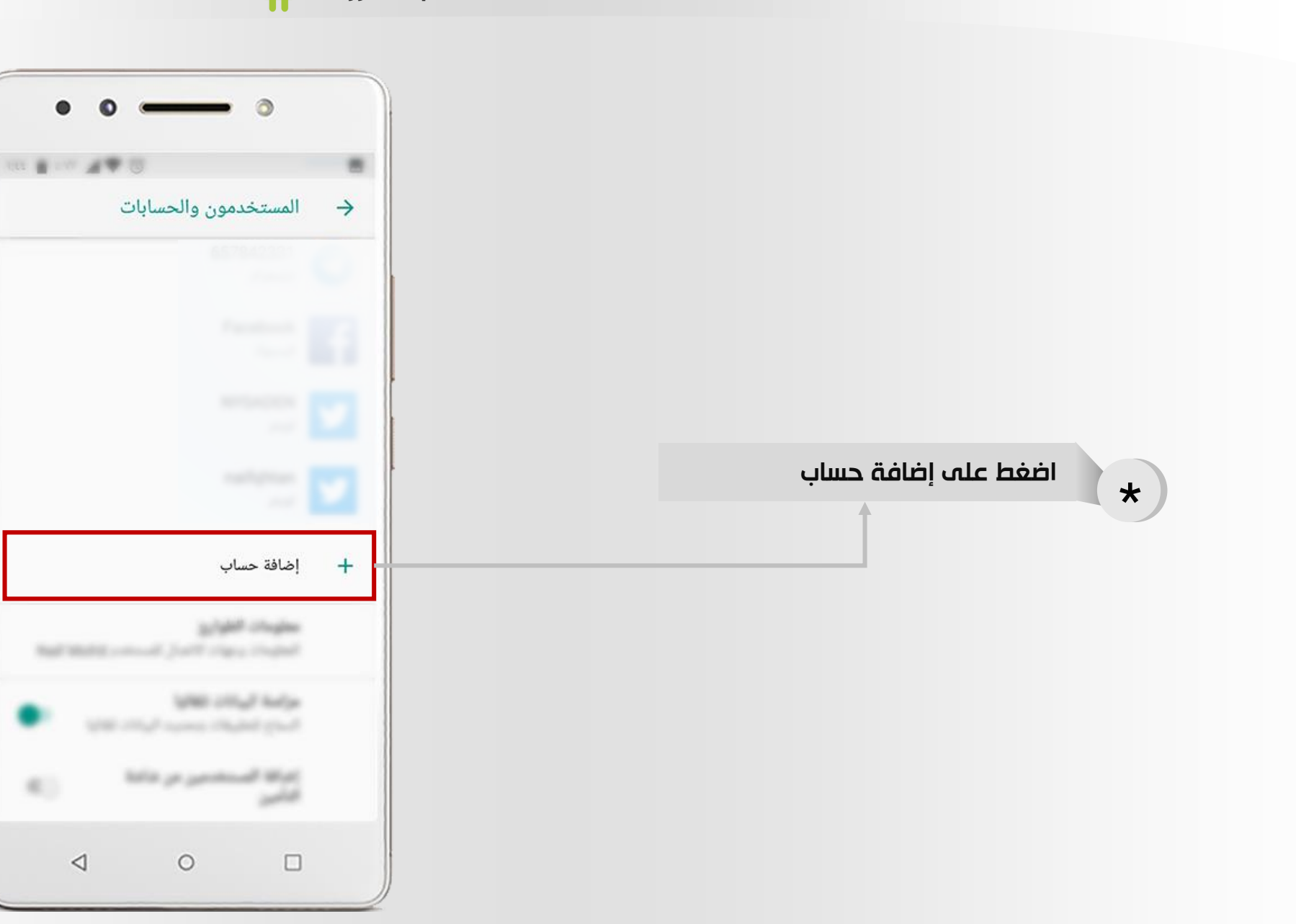

本文明

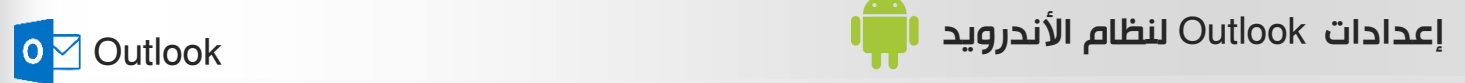

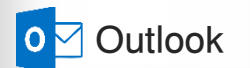

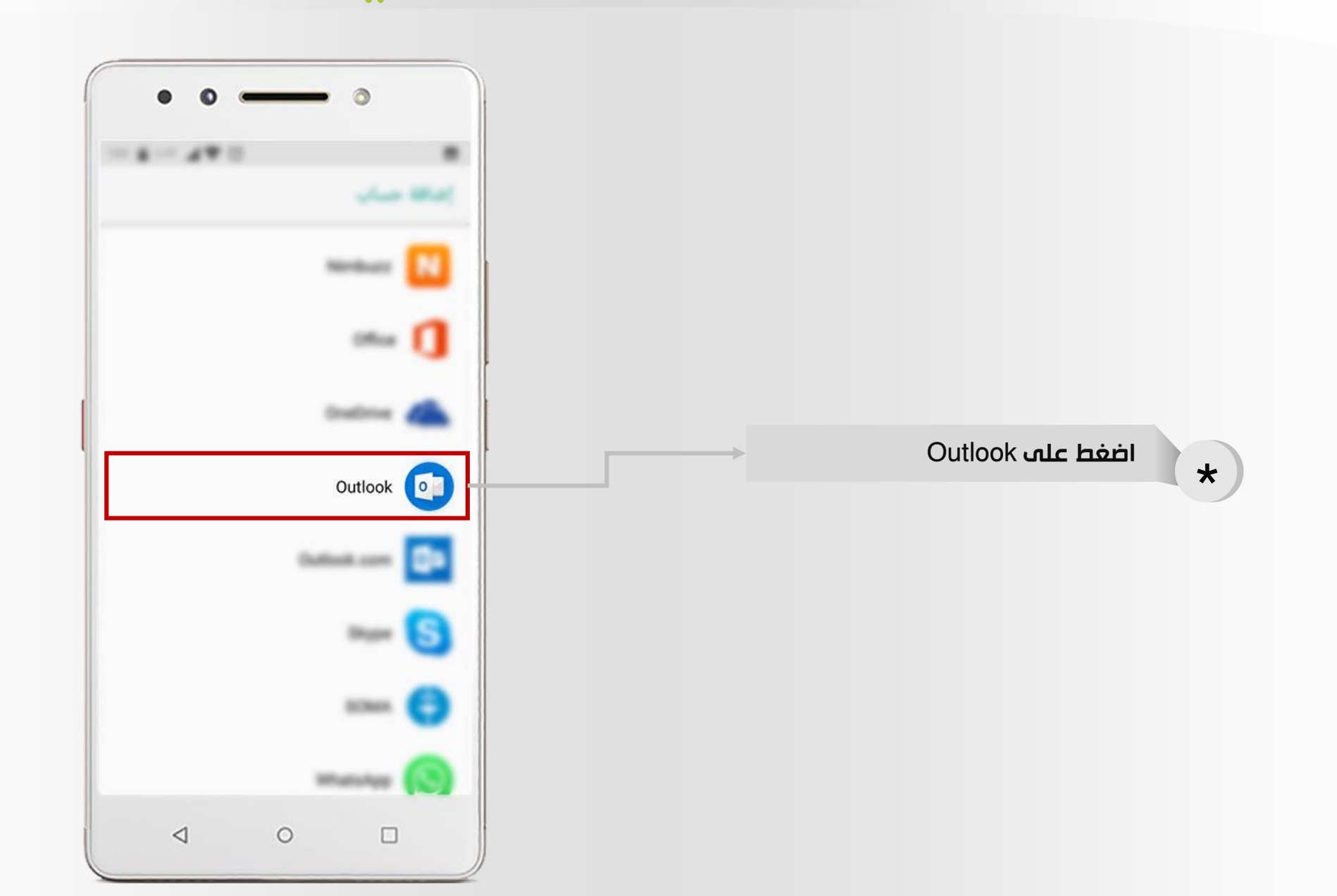

本文國

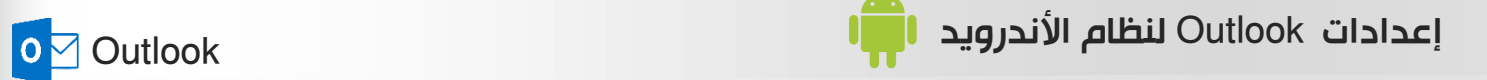

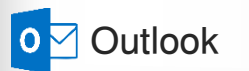

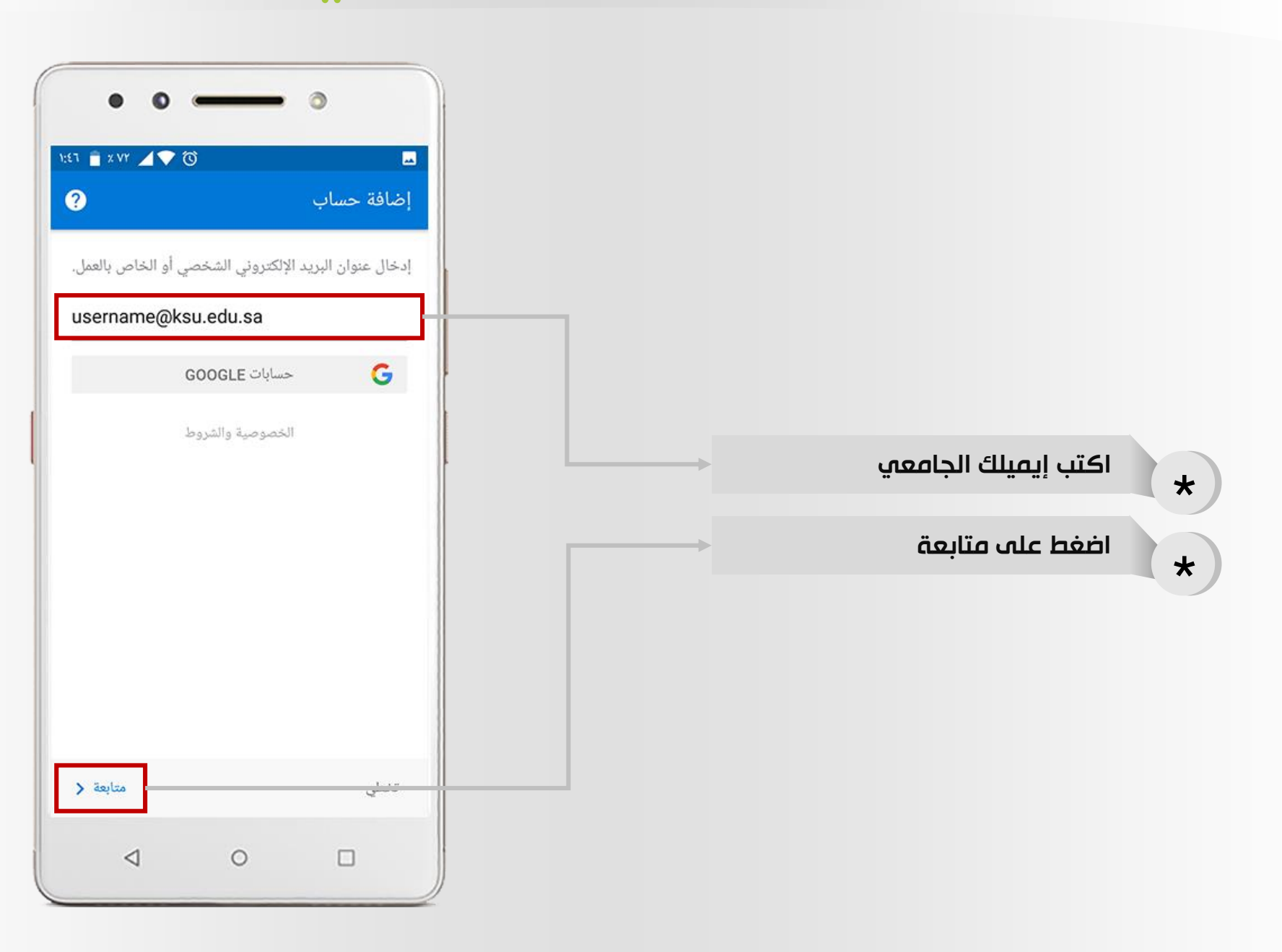

本文國

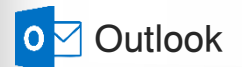

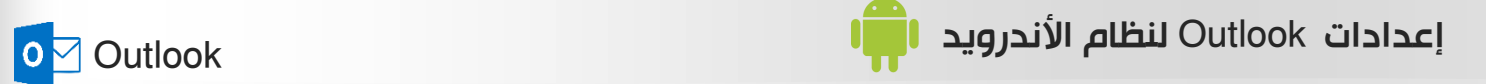

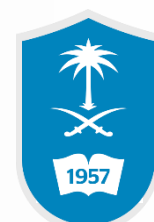

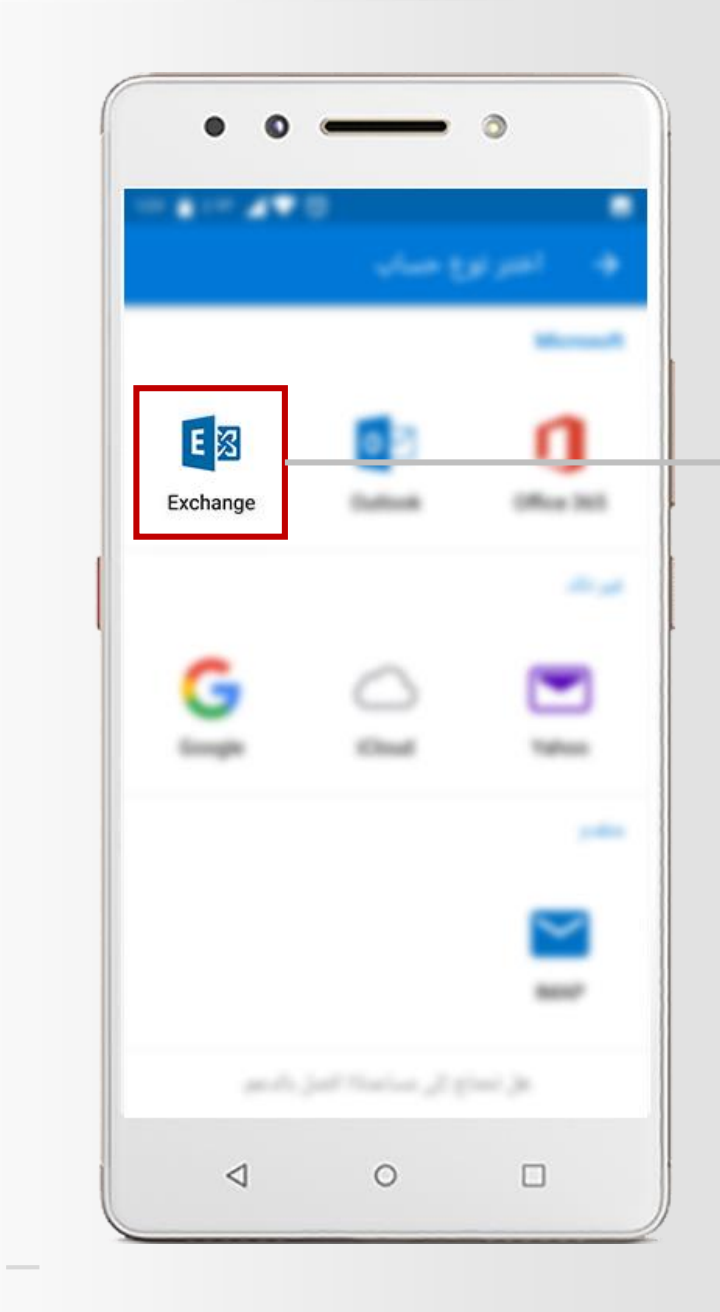

\* اضغط على نوع الحساب Exchange

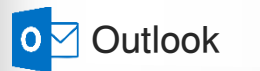

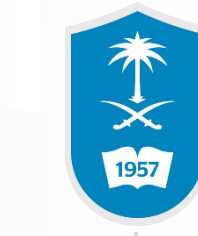

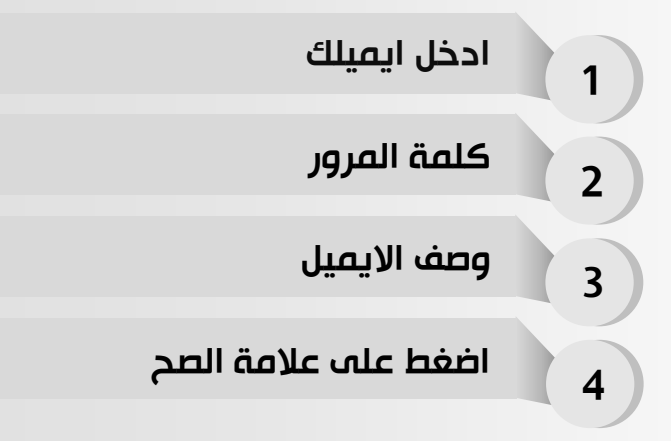

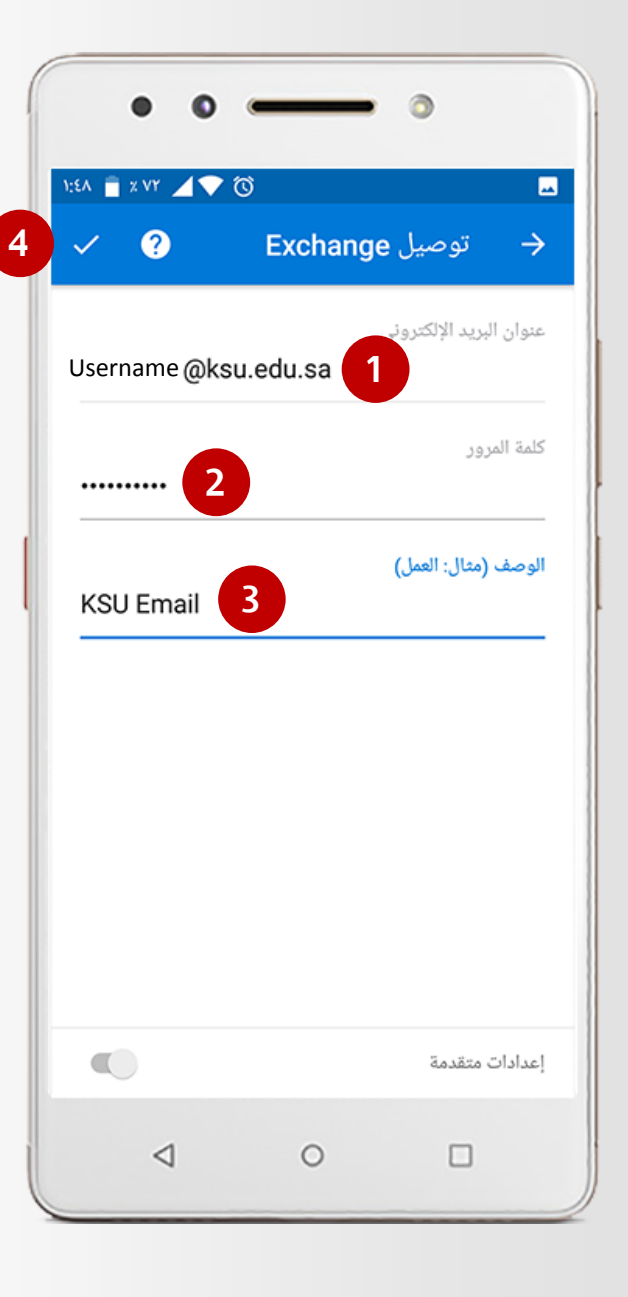

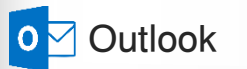

13

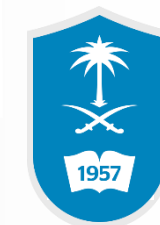

## انتظر حتى تتم المحاولة لتسجيل الدخول

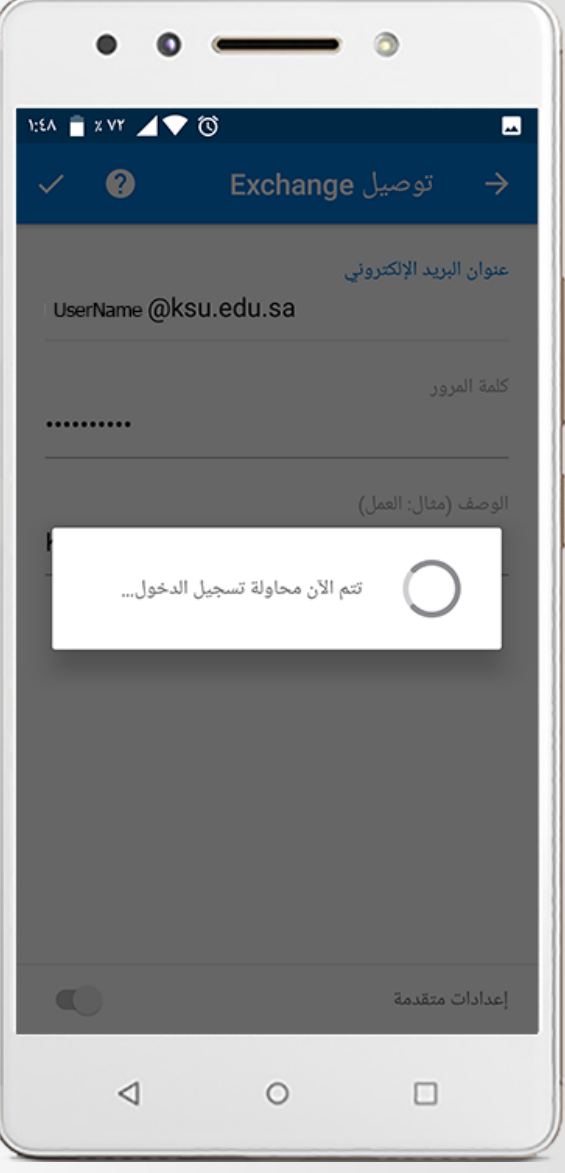

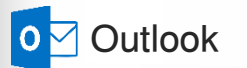

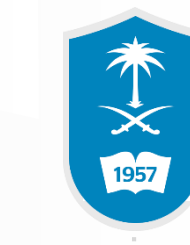

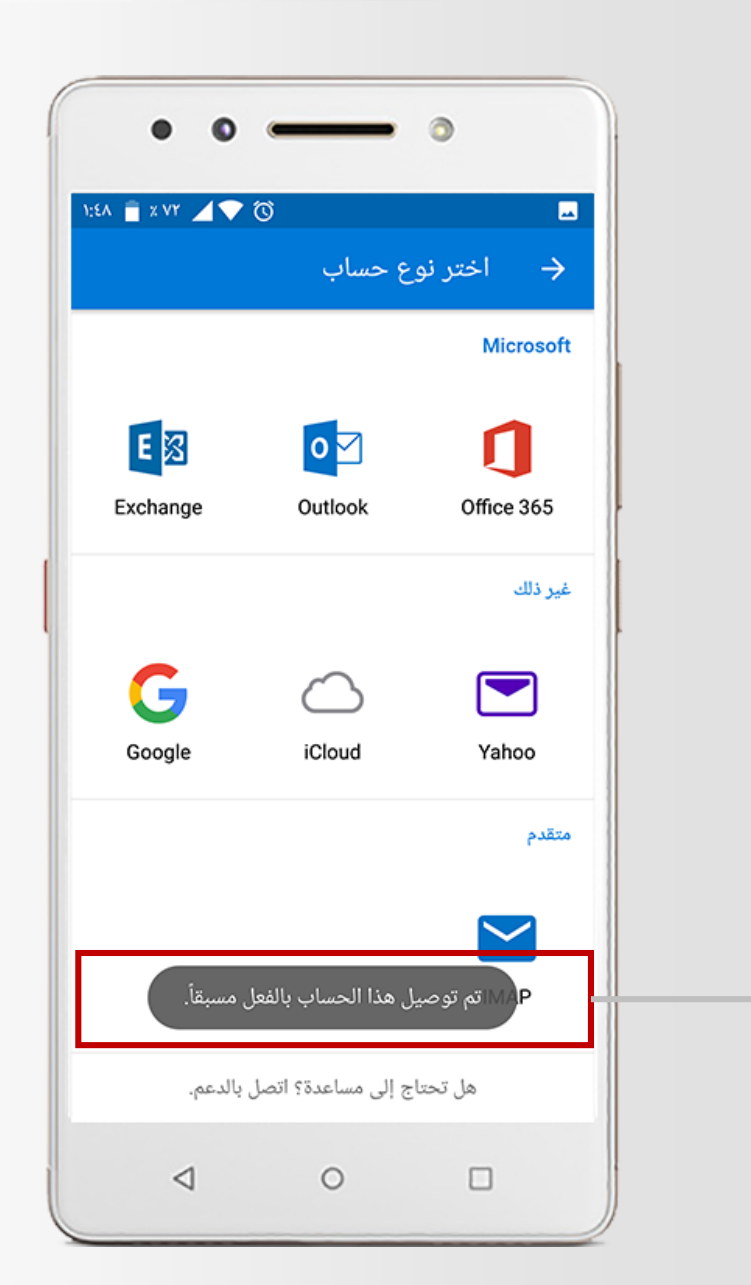

## تم التوصيل بنجاح

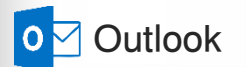

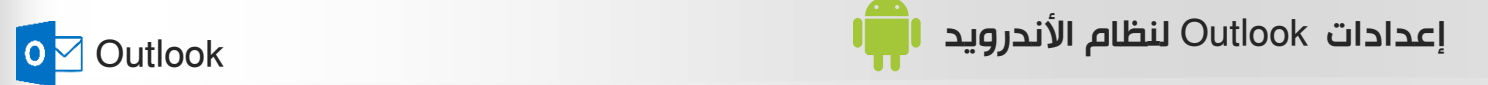

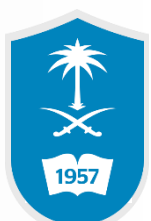

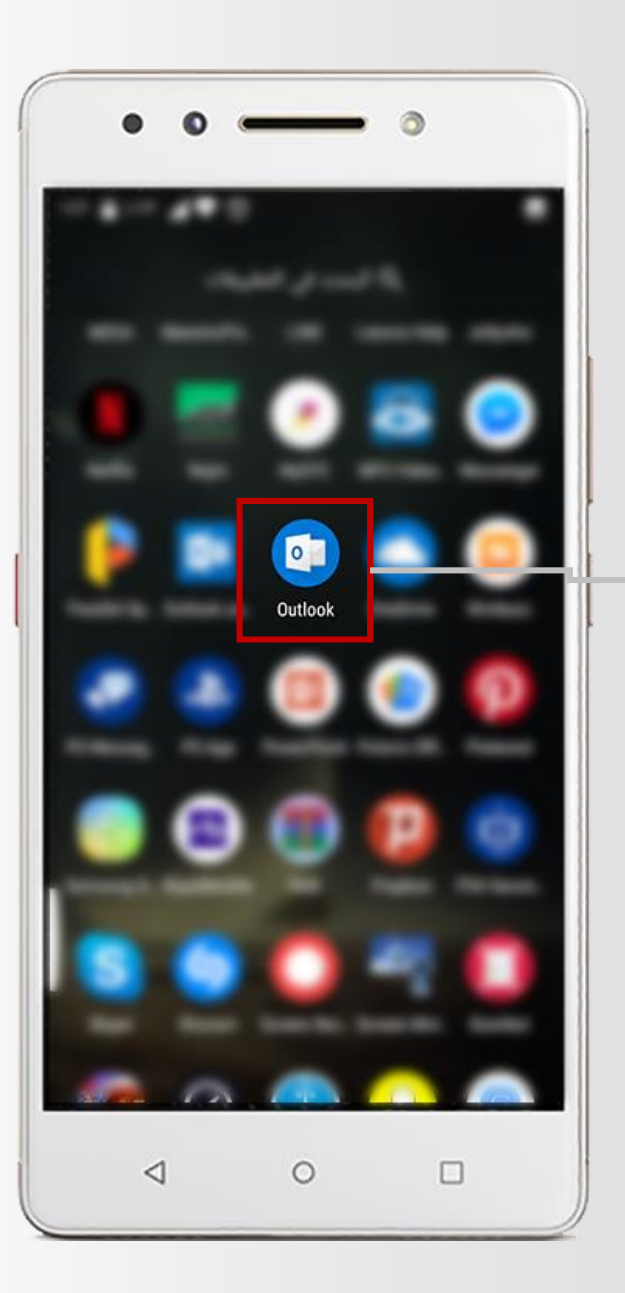

## قم بالدخول الى التطبيق التالي

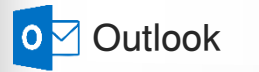

 $\left( 16 \right)$ 

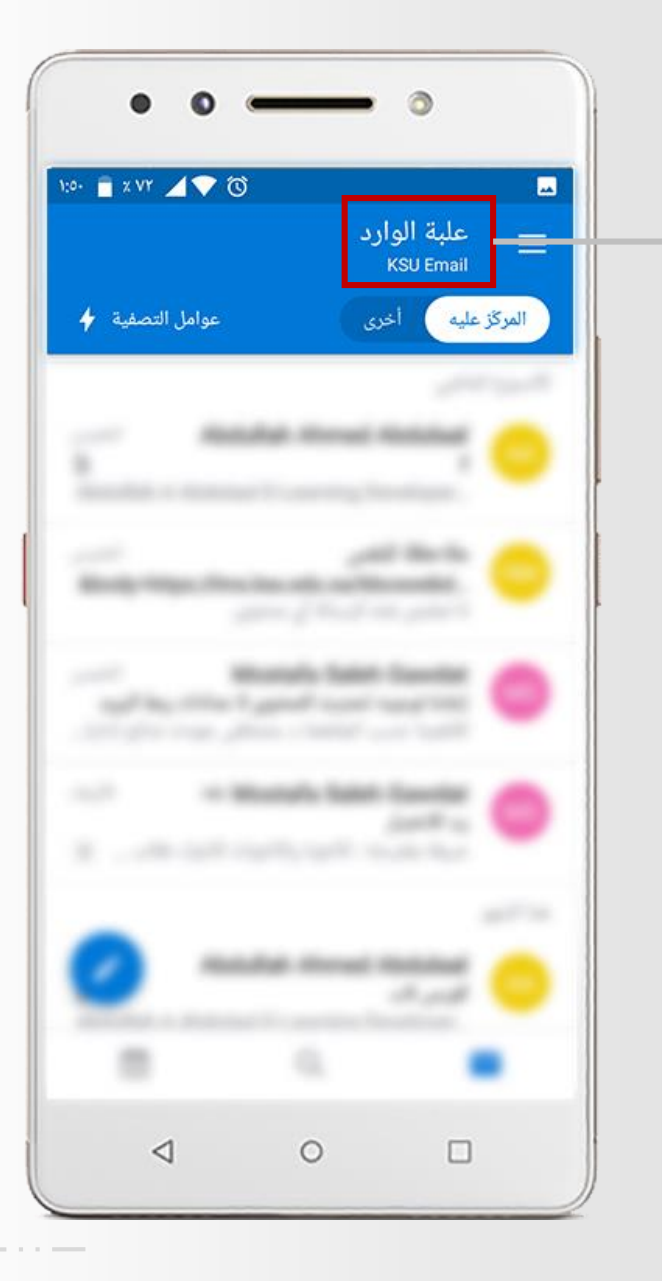

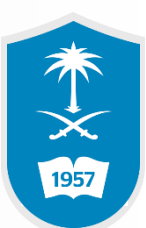

## اخيراً تم الدخول الى البريد بنجاح

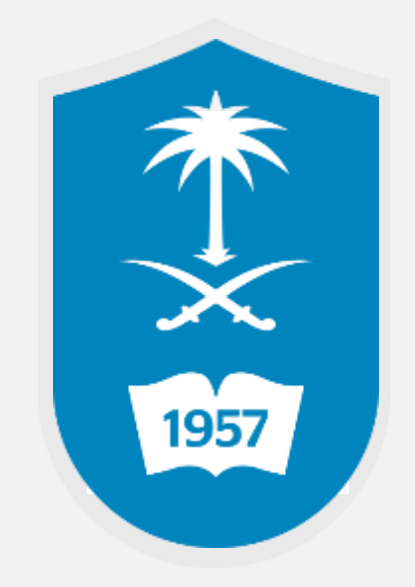

لالستفسار يمكنكم االتصال على مركز االتصال 46-75557 أو تقديم بالغ إلكتروني عبر نظام itsupport.ksu.edu.sa بالمستفيدين العناية